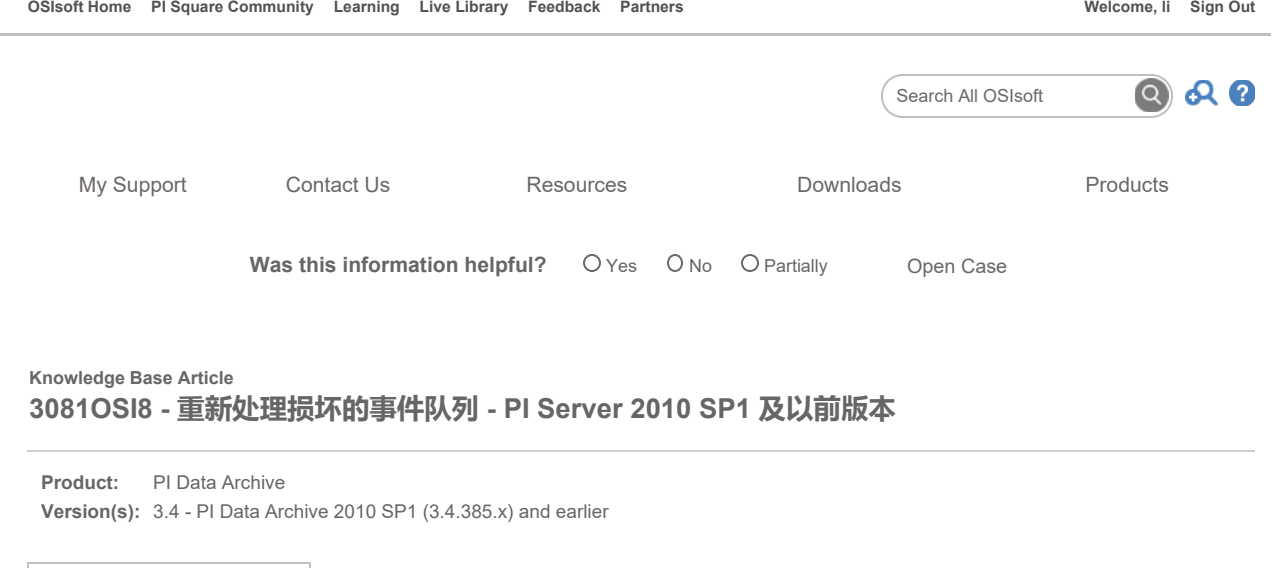

## 症状

中文(简体)

下面是指示 PI Data Archive 2010 SP1 及更低版本中的事件队列损坏的症状。(所有 4 个条件必须全部满足):

1. Archiving Flag 设为 1。(使用 piartool -as 进行验证)。

▼

如果 Archiving Flag 设为 0, 这可能是由于存档分区上的可用空间不足导致的。在 PI Data Archive 3.4.380 SP1 及更高版本上使用自动 创建存档功能时,如果由于磁盘空间不足导致无法创建存档,默认行为是创建溢出事件队列。发生这种情况时,存档功能会被禁用。检 查存档磁盘可用空间以及 PI Data Archive 日志中的"insufficient disk space"消息。知识库文章 3122OSI8 介绍了如何自动创建存档。

- 2. 没有数据转入 PI Archive;但是 PI Archive Subsystem 正在运行并且快照数据可见。
- 3. 事件队列"读取"次数不等于事件队列"写入"次数。
- 4. 出现类似以下内容的错误消息, 指示 PI Data Archive 消息日志中存在队列错误: "Error -16617 Read error while activating event from page."

<mark>●■ </mark>请查看视频 OSIsoft: Check Health of Archiving & Archive Files/Troubleshoot Related Problems [v3.4.375 & later] 。虽然视频指示该内容适用 于 3.4 及更高版本,但对于早期版本的 PI Server, 可以采用相同的步骤确定事件队列是否损坏。

## 原因

事件队列损坏通常是由于 PI Data Archive 不当中断引起的,如电源故障或重启,导致 PI Data Archive 没有机会关闭其文件。(正常操作情况下, 事件队列应当不会损坏。)

根据队列损坏的环境,存档也有可能损坏。如果用于恢复事件队列的目标存档损坏,应当先按照以下知识库文章重新处理此目标存档: KB 2367OSI8 - Recover Corrupt Archive.

#### 解决方案

注意: 对于 PI Data Archive 2012 (3.4.390) 及更高版本中的事件队列文件,请参阅 KB00735 - Recovering data from the PI Data Archive event queue.

#### 步骤概要

首先,验证事件队列是否已损坏。如果损坏,则停止 Snapshot Subsystem 和 Archive Subsystem。重命名损坏的事件队列文件\* 或将其移动到到一 个新位置, 重新启动 Snapshot Subsystem (如果移动了所有事件队列文件, 则会生成一个新事件队列文件), 然后重新处理原有事件队列文件。 最后,重新启动 Archive Subsystem。下面详细介绍了这些步骤。

注意:如果存在多个事件队列文件,只有损坏的队列文件必须移动。删除了损坏的队列后,其他队列文件将在重新启动 PI Archive Subsystem 后自 动清空。如果移动了队列,必须对其进行重新处理才能恢复数据。有关重新处理多个事件队列的更详细信息,请参阅下面的"备注"部分。

## 步骤 1.检查事件队列流

您可以查看事件队列统计信息,检查数据流的当前状态。

- 1. 打开命令窗口(单击"开始">"运行"并键入"cmd"并单击"确定")
- 2. 更改为 \PI\Adm> 目录(键入 cd /d %piserver%\adm)
- 3. 类型 piartool -qs 并按 Enter 键。
- 4. 比较最右一列中的"Total event Writes"和"Total event Reads"。在正常状态下,它们应当相同(数量相等)。 Overflow Queue 和 Queue ID 应当为"0",除非存档未与数据流保持同步。
- 5. 按 Ctrl+C 停止。

## 步骤 2.修复事件队列文件

如果完成步骤 1 后,您发现数据仍未转入存档,则应当修复事件队列。按照以下步骤操作:

1. 检查 \PI\DAT\ 目录中是否有事件队列文件, 名为

#### PIMAPEVQ.DAT

如果有多个事件队列,您将看到具有以下名称的文件:

PIMQ0000.DAT PIMQ0001.DAT PIMQ0002.DAT 等等。

如果在 DAT 目录中找不到事件队列文件,请检查 PI Tuning 参数是否有 Snapshot EventQueuePath, 以查看在驱动器上的位置。您 可以使用 PI System Management Tool 调整参数插件查看此内容。

注意:与事件队列文件"不断增大"的 PI Data Archive 3.3 不同, 在 PI Data Archive 3.4 中, 事件队列文件的大小是固定的, 因此无法通 过大小确定是否包含数据。

2. 记下主存档的名称。

您可以在 PI System Management Tools (PI SMT) Archive 插件中查看此内容。寻找状态"primary"。(您也可以键入"piartool -al" (在 PI\ADM 提示符下)。 "Archive 0"是主存档。如果 Archive Subsystem 未运行, 可以使用"pidiag -ad"确定主存档并寻 找"Archive primary archive code is #",然后在下面的已注册存档列表中寻找该编号。)

- 3. 接下来,停止 PI Snapshot Subsystem 和 PI Archive Subsystem。(您可以从 Administrative Tools>Services 窗口或在命令提示符下 执行此操作)。
- 4. 对主存档文件进行备份。
- 5. 生成新目录 \PI\EVQ\ 并将主事件队列文件移到此目录。如果存在多个事件队列文件,只有第一个文件需要重新处理 (PIMQ0000.DAT)。对第一个队列重新处理后,其他队列将自动流动。有关其他选项,请参阅下文"备注"部分。
- 6. 重新启动 PI Snapshot Subsystem。除非存在多个溢出的事件队列文件,否则这样会新建名为 PIMAPEVQ.DAT 的空事件队列文件。如 果存在多个队列文件,最后一个队列将成为活动队列并将保留其文件名,直至 PI Snapshot Subsystem 和 PI Archive Subsystem 重新 启动。
- 7. 重新处理损坏的队列文件:
	- a. 更改为 PI\BIN\ 目录。
	- b. 将损坏的队列重新处理到全新的存档文件中, 以便使用 1970 (UTC 0) 后的开始时间, 或者如果知道大致的时间范围, 使 用已知时间范围进行过滤,确定它的时间跨度: piarchss.exe -evq -if C:\PI\EVQ\pimq0000.dat -of new\_archive -filter "01-jan-1980" "\*" > output1.txt
	- c. 使用 pidiag 记录新存档的开始和结束时间: ..\adm\pidiag.exe -ahd new\_archive
	- d. 根据此内容,确定要将 new\_archive 重新处理到其中的存档。如果队列中事件的时间范围跨越多个存档, 则将 "-filter starttime endtime" 或 "filter\_ex starttime endtime" 添加到重新处理命令中,以进一步过滤可能与您正在将事件队列重 新处理到其中的存档无关的事件。
	- e. 要重新处理到主存档中,请键入以下命令。将合适的驱动器和路径替换为步骤 7b 中的 new\_archive 文件, 并用主存档的 合适路径和名称替换 primary\_archive。

piarchss.exe -ost <start time of primary> -oet Primary -if new\_archive -of primary archive > output.txt

注意: 务必指定 <start time of primary>; 否则, 开始时间可能改变, 这会导致存档重叠

这样会重新处理临时 new\_archive , 并将其中的数据放入主存档。它会将所有错误消息写入"output.txt"。 注意: 如 果路径中含有空格,确保用引号将路径括起来,例如:"C:\Program Files\PI\EVQ\pimq0000.dat"

f. 要重新处理到任何其他存档中,只需对每个存档运行以下命令即可:

piarchss.exe -if new archive -of e:\pi\piarch\piarch.102 -ost "26-oct-09 4:59:14" -oet "27-oct-09 5:53:16" > output.txt

-ost 是存档的开始时间。 -oet 是存档的结束时间。

如果不使用这些切换,开始和结束时间将基于 new\_archive 文件中读取的最早和最晚时间戳。

8. 重新处理后检查存档标题。如果正确完成此过程,最终存档应为固定大小(类型:0)的主存档(结束时间:当前时间)。标题可以使 用以下命令输出:

pidiag.exe -ahd primary\_archive

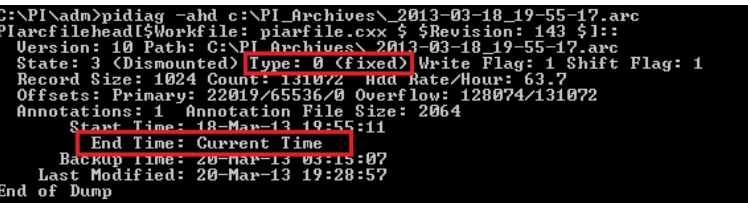

## 步骤 3.重新启动 PI Archive Subsystem 并验证数据是否正常流动

- 1. 打开一个命令提示窗口并键入"pigetmsg -f", 以在出现消息时打印写入到消息日志的消息。
- 2. 打开另一个命令提示窗口,键入"net start piarchss"并按 Enter 键, 以启动 PI Archive Subsystem
- 3. 观察第一个命令窗口,查看并确认没有任何错误写入到 PI 消息日志。
- 4. 现在,在 PI\ADM\ 提示符下键入"piartool -qs",检查并确认其他事件队列中的数据正在转入存档中。查看"Total Event Writes"和"Total Event Reads"。它们应当慢慢接近,然后相同。

## 备注

某些情况下,如果有许多需要重新处理的大事件队列,并且您需要快速恢复 PI Data Archive,则可选择拆分所有事件队列,以便在稍后不太忙时重 新处理。

如果选择这样做,请在重新处理第一个队列前将所有事件队列从 PI\DAT 目录中移出。稍后,当您准备重新处理这些队列时,您需要使用脱机存档 工具以适当的顺序(PIMQ0000.DAT、PIMQ0001.DAT 等)手动重新处理每个事件队列。

有关脱机存档工具的详细信息,请参阅 PI Server System Management Guide 。

要手动逐个重新处理事件队列,请使用: piarchss.exe -if C:\PI\EVQ\pimq0001.dat -of e:\pi\piarch\piarch.102 -ost "26-oct-09 4:59:14" -oet "27-oct- $09$  5:53:16" -evq > output.txt

-ost 是存档的开始时间。 -oet 是存档的结束时间。

如果不使用这些切换,开始和结束时间将基于事件队列文件中读取的最早和最晚时间戳。

如果使用 3.4.375.81 之前的 PI Archive Subsystem,您在按照本文章中介绍的步骤操作时会遇到 Known Issue 17205OSI8 - Offline archive may terminate prematurely with error -16617 。

## 提醒

如果您遇到损坏的事件队列,尤其是重复出现损坏事件队列的问题,请参阅 KB00409 - Automatically shutting down the PI Data Archive when shutting down Windows, 以在 Windows 关闭时自动关闭 PI Data Archive。

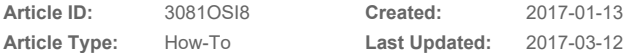

# Enabling Operational Intelligence

Privacy Legal Copyright Contact Us

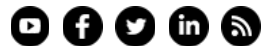